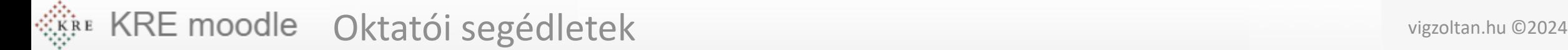

# Tantárgyi követelmények közzététele

**Feldolgozás időigénye:** kb. 10 perc **Eszköz és programigény:** webböngésző Oktatói segédletek vigzoltan.hu ©2024

### A tantárgy követelményeinek megjelenítési lehetőségei a Moodleban

- 1. módszer:
	- A követelményeket elkészíthetjük egy külön dokumentumban,
	- Pdf formátumban elmentjük
	- Tananyagként kirakjuk a kurzusba
- 2. módszer:
	- Címkét hozunk létre
	- Erre beírjuk / bemásoljuk a követelményeket.
- **Mindkét esetben a követelményeket a kurzus tetejére, a közlemények rész után helyezzük el.**

Követelménye közzététele dokumentumként

- Kapcsoljuk be a szerkesztési üzemmódot (1)
- A korábban elkészített PDF fájlt ami a követelményeket tartalmazza húzzuk rá a kurzus oldalára és a feltöltés azonnal megtörténik (2)
- Ezután az anyag áthelyezhető (3), átnevezhető(4), láthatósága beállítható az oldalt található menü segítségével (3)
- Tananyagként lehetőleg **pdf** dokumentumot töltsünk fel .
- PDF készíthető a Word programból a **Fájl / exportálás** menü használatával

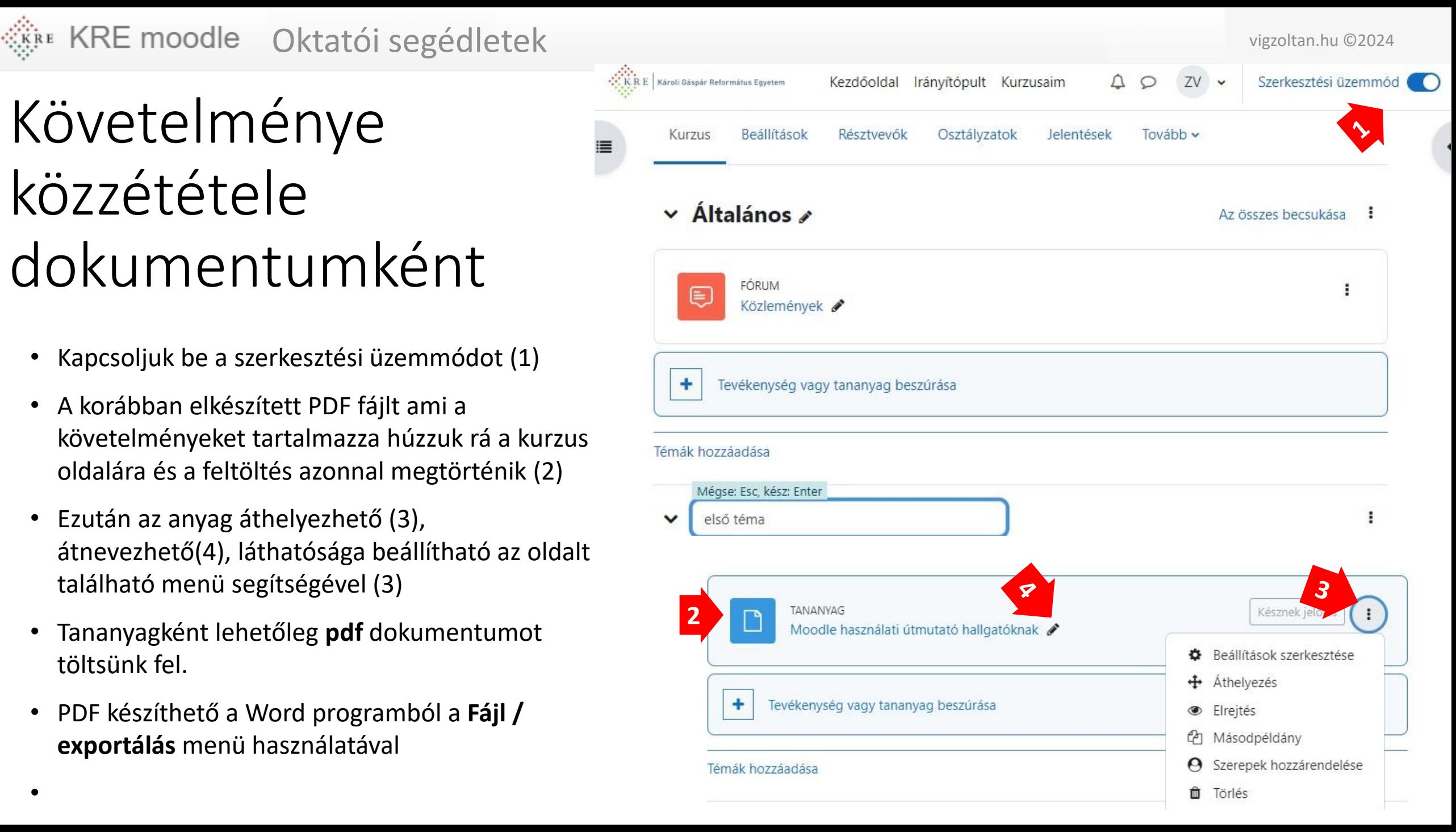

#### KRE moodle Oktatói segédletek vigzoltan.hu ©2024

## Követelménye közzététele címkeként

- A kurzus oldalára közvetlenül is írhatunk ki szöveget. Ezt a **címkék** segítségével tehetjük meg.
- Kapcsoljuk be a szerkesztési üzemmódot (lásd előző oldal)
- Válasszuk a **tevékenység vagy tananyag beszúrása** (1) gombot ezen belül a **címke ikont**  (2)
- $\bullet$ Az itt megjelenő szövegszerkesztő felületen szerkeszthetjük meg a kiírandó szöveget.
- A ha kész vagyunk, nyomjuk megy az oldal alján a **Módosítások mentése..** (kék) gombot.
- Ha változtatni szeretnénk a követelményeken, az elem jobb felső **…** menüjében (3) válasszuk a **Beállítások szerkesztése** (4) menüpontot
- Ha a szöveg nem a megfelelő helyre került a kurzusban, áthelyezni ugyanebből a menüből tudjuk.

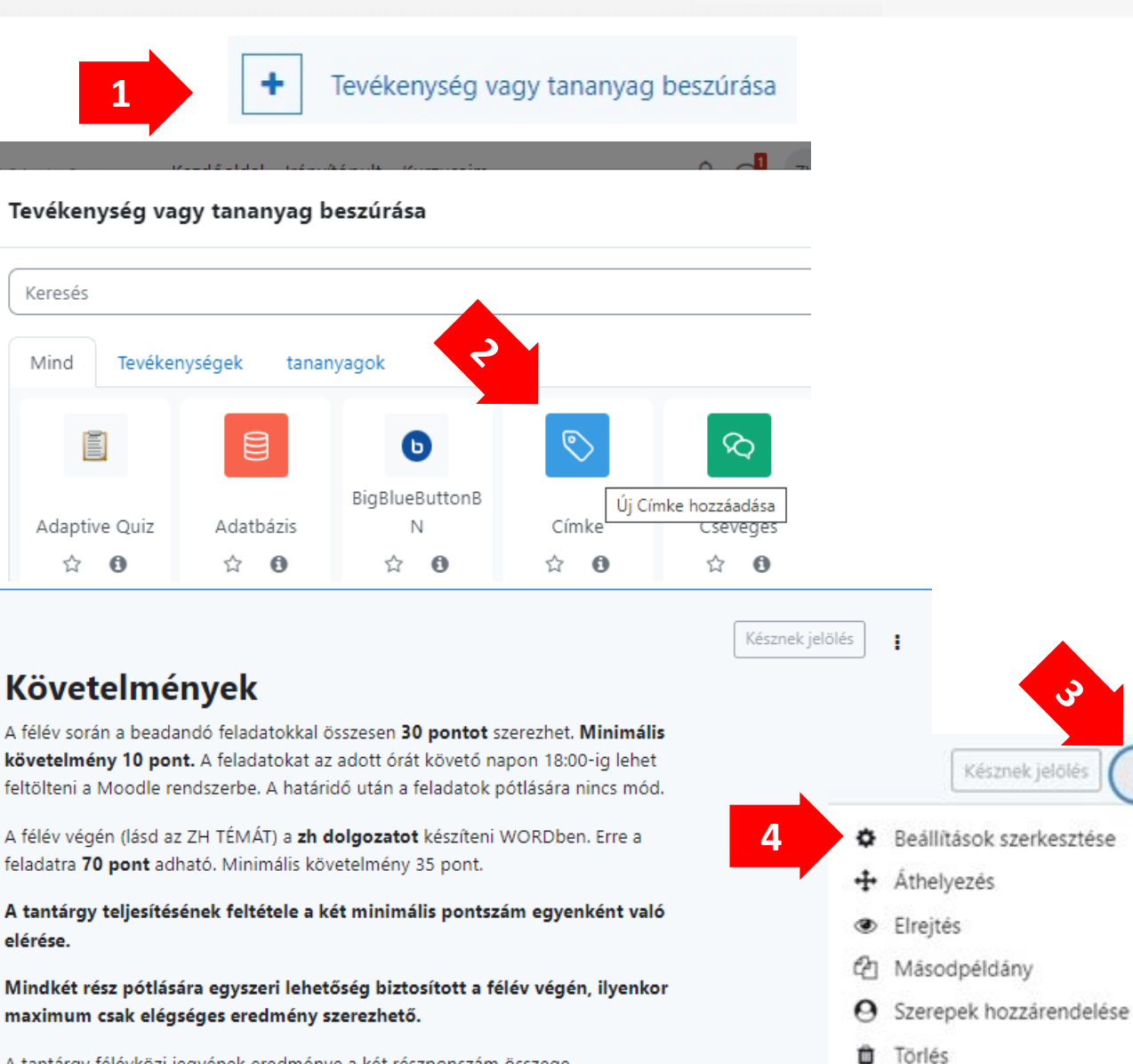

A tantárgy félévközi jegyének eredménye a két részponszám összege  $(30+70=100$  pont)

Érdemjegyek és ponthatárok:

81-100 pont- jeles (5)

### Hogyan NE csináljuk!

- **Ne** írjuk be a követelményeket a *kurzusbeállítások / leírás/ kurzusösszegzés* részhez.
	- Ha így teszünk a kurzusaink listázásakor ez a hosszú szöveg mindig megjelenik így mind magunknak, mind a hallgatóinknak is megnehezítjük a rendszer használatát.
- Ha fájlként rakjuk ki a követelményeket **NE** word doc vagy más szöveges formátumban tegyük ki . Maradjunk a PDF fájlformátumnál.
	- PDF készíthető a word programból a **Fájl / exportálás** menü használatával
	- A PDF fájlt gyakorlatilag minden böngésző, eszköz meg tudja jeleníteni, a többit nem biztos.